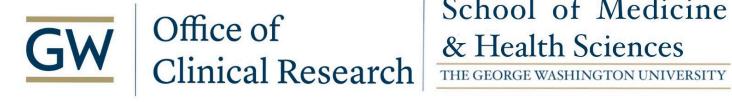

**Florence Monitor Access Guidance** 

Updated February 22, 2024

#### To Assign Roles to a User:

1. Navigate to the 'Settings' menu in the top left corner and select 'Team Members'

| CS Team            |               | Settings                                                                            | ✓ Elina Huttunen ✓             |
|--------------------|---------------|-------------------------------------------------------------------------------------|--------------------------------|
| Start Signing (28) | My Task Queue | reams Switch Teams                                                                  | Start Tasks (9)                |
|                    |               | <ul> <li>Team Members</li> <li>Team Notifications</li> <li>Team Settings</li> </ul> |                                |
|                    |               |                                                                                     | Actions<br>In-2022 @<br>PM EDT |
|                    |               | Permission Overview                                                                 | ay-2022 @<br>PM EDT            |
|                    |               | Tags                                                                                | ar-2022 @                      |

2. On the Manage Team Members page, select the user, click on the 'Actions' button and select 'Manage Access'

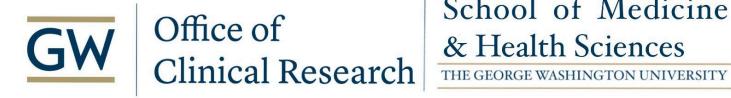

Manage Team Members: CS Team

| AD | DD MEMBERS REPOR                            | ACTIO       | NS 🕶         | T        | florence        |                                                        |         |
|----|---------------------------------------------|-------------|--------------|----------|-----------------|--------------------------------------------------------|---------|
|    | Associated Log in(s) 🔺                      | -           | anage Acce:  |          | ≥ss             | Roles                                                  | Actions |
|    | Catalina Villarreal<br>catalina.villarreal@ |             | ermission Ov | verview  | oflorencehc.com | Log Signer                                             | :       |
|    | Elina Huttunen<br>elina.huttunen@flo        | rencehc.com | elina.hu     | ittunen@ | aflorencehc.com | Admin, Binder Owner: o. Vaccine Trial, and 13 other(s) |         |
|    | Florence Support<br>support@florenceł       | c.com       | support      | t@floren | ncehc.com       | Florence Support                                       | :       |

3. In the Manage Access popup you can type in the role name in the search bar at the top or you can scroll through the list of roles and select the role you want to assign to the user:

| Mar   | nage Access for <b>Elina Huttunen</b>         | ×           |
|-------|-----------------------------------------------|-------------|
| Searc | n below to add a role and manage their access |             |
| •     | Search Role by name                           | -           |
|       | Pharmacist - Test                             |             |
| T     | Regulatory                                    |             |
|       | Site Staff                                    |             |
|       | Study Coordinator                             |             |
|       | Study Investigator                            | ſ           |
|       | Study Pharmacist                              |             |
|       | Study Staff                                   |             |
|       | Team Admin                                    |             |
| 1     |                                               |             |
|       |                                               |             |
| ć     |                                               | CANCEL SAVE |

4. Verify you selected the correct role. Note: the role is not active/turned ON yet

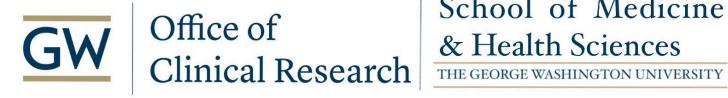

| Manage Access for                                                                                                    | ×                |                            |       |                        |
|----------------------------------------------------------------------------------------------------|------------------|----------------------------|-------|------------------------|
| Search below to add a role and r          Image: Search below to add a role and r         Image: Study s         Image: Search below         Image: Search below         Image: Search below | nanage their acc | ess                        |       | X -<br>Bulk Assign 🚯 🚺 |
| Role  Study Investigator                                                                                                    | Status<br>Off On | Start                      | End   | ×                      |
| Admin                                                                                                    | Off On           | 26-Jan-2022 @ 04:45 PM ES1 | Never | ×                      |
| Florence Admin     Team Setup                                                                                                    | Off On           | 11-Feb-2021 @ 04:34 PM EST | Never | ×                      |
|                                                                                                    |                  |                            |       | CANCEL SAVE            |

5. To make the role active, click on the 'Off/On' toggle so it turns green. This will populate the Start and End date and time to 'Now' and 'Never', respectively, by default.

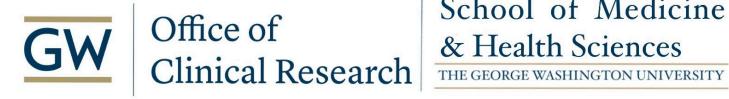

| Manage Access for                                                            | ×                |                                                          |       |                   |
|------------------------------------------------------------------------------|------------------|----------------------------------------------------------|-------|-------------------|
| Search below to add a role and r<br>Search Role by name<br>Filter list below | manage their acc | ess                                                      |       | • Bulk Assign (i) |
| Role                                                                         | Status           | Start                                                    | End   |                   |
| Study Investigator Admin                                                     | Off On           | Now<br>26-Jan-2022 @ 04:45 PM EST                        | Never | ×                 |
| Florence Admin     Team Setup                                                | Off On           | 11-Feb-2021 @ 04:34 PM EST<br>11-Feb-2021 @ 04:32 PM EST | Never | ×                 |
|                                                                              |                  |                                                          |       | CANCEL SAVE       |

6. If desired, select a different start/end date and time by clicking in the 'Start' and 'End' fields and using the date and time pickers

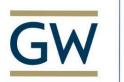

### Office of Office of Clinical Research

## School of Medicine

| Manage          | Manage Access for Elina Huttunen                       |                  |           |          |          |              |            |          | ×          |         |             |     |   |
|-----------------|--------------------------------------------------------|------------------|-----------|----------|----------|--------------|------------|----------|------------|---------|-------------|-----|---|
| <b>Q</b> Search | to add a role and n<br>n Role by name<br>er list below | nanage their acc | ess       |          |          |              |            |          |            |         | Bulk Assign | 6 ( | • |
| Role            |                                                        | Status           | Star      | t        |          |              |            |          | E          | ind     |             |     |   |
| Study Inv       | estigator                                              | Off 🚺 On         | No        | W        |          |              |            |          |            | Never   |             | ×   | - |
| Admin           |                                                        | Off 🚺 On         | <<br>Sun  | Mon      |          | RCH 2<br>Wed |            | Fri      | ><br>Sat   | Never   |             | ×   | L |
| Florence        | Admin                                                  | Off 🚺 On         | 27<br>06  | 28<br>07 | 01<br>08 | 02<br>09     | 03<br>10   | 04<br>11 | 05<br>12   | Never   |             | ×   | 1 |
| Team Set        | up                                                     | Off 🚺 On         | 13<br>20  | 14<br>21 | 15<br>22 | 16           | 17<br>24   | 18<br>25 | 19<br>26   | Never   |             | ×   | _ |
|                 |                                                        |                  | 27        | 28       | 29       | <b>30</b>    | 31         | 01       | 02         |         | 0411051     |     |   |
| g Tran          | _                                                      | phong.tran@1     | 03<br>CLE | 04<br>AR | 05       | 00           | 07<br>TIME |          | 09<br>LOSE | e Admin | CANCEL      | SAV | E |

#### 7. Click Save

#### To Assign Users to Roles:

1. Navigate to the 'Settings' menu in the top left corner and select 'Roles'

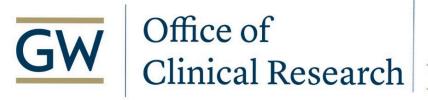

### School of Medicine & Health Sciences

THE GEORGE WASHINGTON UNIVERSITY

| CS Team                   |                | Settings                                                                            | Elina Huttunen 🗸       |
|---------------------------|----------------|-------------------------------------------------------------------------------------|------------------------|
| Start Cigning (a9)        | My Tack Qualia | 📽 Switch Teams                                                                      | Start Tacks (a)        |
| <u>Start Signing (28)</u> | My Task Queue  | <ul> <li>Team Members</li> <li>Team Notifications</li> <li>Team Settings</li> </ul> | <u>Start Tasks (9)</u> |
|                           |                | E Structure Templates                                                               | Adified $\psi$ Actions |
|                           |                | Projects                                                                            | IN-2022 @ * *          |
|                           |                | Permission Overview                                                                 | ay-2022 @              |
|                           |                | 🖁 Roles                                                                             | PM EDT                 |
|                           |                | Tags                                                                                | ar-2022 @              |

### 2. Once you're on the Manage Roles page, check the box next to the role you want to assign, click on the 'Actions' button and select 'Manage Access'

Manage Roles

| CREAT | E ROLE | ACTIONS - T monito     | r                          |         |
|-------|--------|------------------------|----------------------------|---------|
|       | Name   | 🔊 Audit Trail          | Last Updated               | Actions |
|       | Monito | Delete                 | 29-Dec-2021 @ 4:39 PM EDT  | :       |
|       | Monito |                        | 22-Nov-2021 @ 6:35 PM EDT  | :       |
|       | Monito | Amage Role Permissions | 01-Mar-2021 @ 12:36 PM EDT | :       |
|       | Monito | Permission Overview    | 29-Dec-2021 @ 4:48 PM EDT  |         |
|       |        | 🕜 Rename               |                            |         |

3. In this next window, enter the name or email address of the user or users who should have this role assigned:

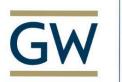

# Office of Clinical Research

## School of Medicine

| Mar    | nage <b>Monitor A</b> Access for Teammates    | X           |
|--------|-----------------------------------------------|-------------|
| Search | n below to add a user and manage their access |             |
| €      | florence                                      | × -         |
|        | Catalina Villarreal                           |             |
|        | Elina Huttunen                                | <b>J</b>    |
|        | Florence Support                              |             |
| S      | Kevin Carlson                                 |             |
|        | Latoya Richards-Sturgis                       |             |
|        | Matija Nikolic                                |             |
|        | Phong Tran                                    |             |
|        |                                               |             |
|        |                                               |             |
|        |                                               |             |
|        |                                               |             |
|        |                                               | CANCEL SAVE |

#### 4. Verify you selected the correct user. Note: the user's role is not active/turned ON yet

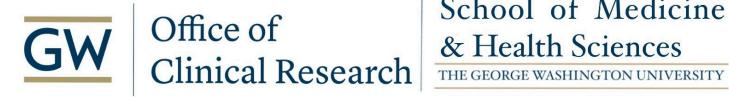

| Manage <b>Monitor A</b> A                                                                                                    | Access fo        | or Teammate | ès  | ×                 |
|----------------------------------------------------------------------------------------------------|------------------|-------------|-----|-------------------|
| Search below to add a user and n          Image: Search User by name         Image: The search User by name         Image: The search User by name | nanage their ac  | cess        |     | • Bulk Assign 👔 💽 |
| User<br>Elina Huttunen                                                                                                    | Status<br>Off Or | Start       | End | ×                 |
|                                                                                                    |                  | 0           |     |                   |
|                                                                                                    |                  |             |     |                   |
|                                                                                                    |                  |             |     | CANCEL SAVE       |

6. To make the role active, click on the 'Off/On' toggle so it turns green. This will populate the Start and End date and time to 'Now' and 'Never', respectively, by default. Modify if needed.

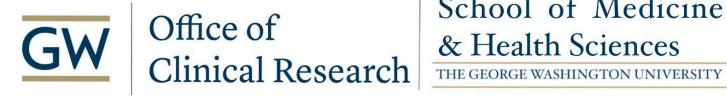

| Mana   | age <b>Monitor A</b> A                                                | ccess for      | Teammates |       |               | ×   |
|--------|-----------------------------------------------------------------------|----------------|-----------|-------|---------------|-----|
| 1000   | elow to add a user and ma<br>Search User by name<br>Filter list below | nage their acc | ess       |       | Bulk Assign 🚺 | •   |
| Use    | er                                                                    | Status         | Start     | End   |               |     |
| 🗌 Elin | na Huttunen                                                           | Off 🚺 On       | Now       | Never |               | ×   |
|        |                                                                       |                |           |       |               |     |
|        |                                                                       |                |           |       |               |     |
|        |                                                                       |                |           |       |               |     |
|        |                                                                       |                |           |       | CANCEL        | AVE |

7. Once you have entered all your desired users and their dates, click on 'Save'

#### To Bulk Manage Access Dates:

- 1. Select multiple users
- 2. Activate the 'Bulk Assign' toggle

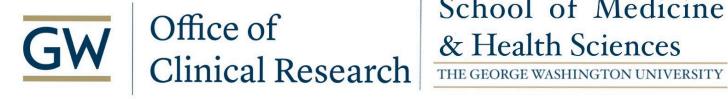

| Manage <b>Monitor A</b>                                   | Access fo       | r Teammates |     | ×               |
|-----------------------------------------------------------|-----------------|-------------|-----|-----------------|
| Search below to add a user and r<br>Q Search User by name | nanage their ac | cess        |     | •               |
| Filter list below                                         |                 |             |     | Bulk Assign 主 🔵 |
| User                                                      | Status          | Start       | End |                 |
| Catalina Villarreal                                       | Off On          |             |     | ×               |
| Florence Support                                          | Off On          |             |     | ×               |
| 🗌 Elina Hu                                                | Off 🔵 On        |             |     | ×               |
| Elina Huttunen                                            | Off 🔵 On        |             |     | ×               |
|                                                           |                 |             |     | CANCEL SAVE     |

3. Select the users you want to assign the role to (select all by checking the box next to 'User'), click on the Off/On toggle, and select Start and End dates if needed.

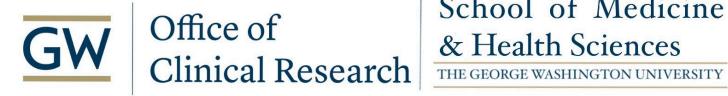

| Manage Monitor A Access for Teammates |                                                                                            |          |       |        |      |  |  |  |
|---------------------------------------|--------------------------------------------------------------------------------------------|----------|-------|--------|------|--|--|--|
|                                       | Search below to add a user and manage their access           Q         Search User by name |          |       |        |      |  |  |  |
| Filter list below     Bulk Assign ①   |                                                                                            |          |       |        |      |  |  |  |
|                                       | User                                                                                       | Status   | Start | End    |      |  |  |  |
|                                       | This will impact 4 user(s) selected below.                                                 | Off 💽 On | Now   | Never  |      |  |  |  |
|                                       | Catalina Villarreal                                                                        | Off 💽 On | Now   | Never  | ×    |  |  |  |
|                                       | Elina Hu                                                                                   | Off 💽 On | Now   | Never  | ×    |  |  |  |
|                                       | Elina Huttunen                                                                             | Off 💽 On | Now   | Never  | ×    |  |  |  |
|                                       | Florence Support                                                                           | Off 💽 On | Now   | Never  | ×    |  |  |  |
|                                       |                                                                                            |          |       | CANCEL | SAVE |  |  |  |

4. Click 'Save'. The role has now been activated for all the selected users with the same Start and End dates.

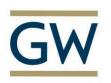

# GWOffice of<br/>Clinical ResearchSchool of Medicine<br/>& Health Sciences<br/>THE GEORGE WASHINGTON UNIVERSITY

## School of Medicine

| Manage <b>Monitor A</b>                                                    | Access for       | r Teammates                |       | ×                 |
|----------------------------------------------------------------------------|------------------|----------------------------|-------|-------------------|
| Search below to add a user and<br>Search User by name<br>Filter list below | manage their acc | ess                        |       | • Bulk Assign 🕄 🔵 |
| User                                                                       | Status           | Start                      | End   |                   |
| Catalina Villarreal                                                        | Off 🚺 On         | 23-Mar-2022 @ 07:14 PM ED] | Never | ×                 |
| 🗌 Elina Hu                                                                 | Off 🚺 On         | 23-Mar-2022 @ 07:14 PM ED] | Never | ×                 |
| Elina Huttunen                                                             | Off 🚺 On         | 23-Mar-2022 @ 07:14 PM ED] | Never | ×                 |
| Florence Support                                                           | Off 🚺 On         | 23-Mar-2022 @ 07:14 PM ED] | Never | ×                 |
|                                                                            |                  |                            |       | CANCEL SAVE       |

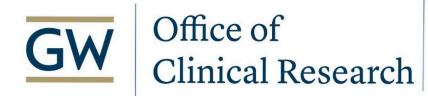

# School of Medicine & Health Sciences

#### **Monitor Guidance**

#### Navigation

The Monitor menu is available on individual documents only. Documents can be found inside the available Binders and Folders within your Team.

To search for a specific document, enter its name in the Search Bar in the top left of the eBinders screen:

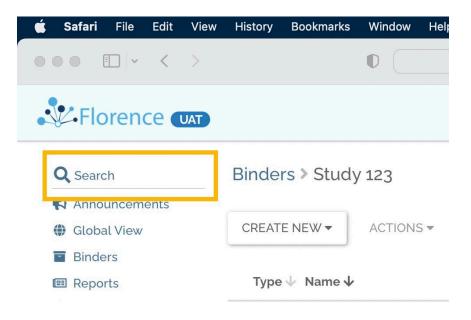

You can also filter your view by typing the name of the folder or binder you're looking for.

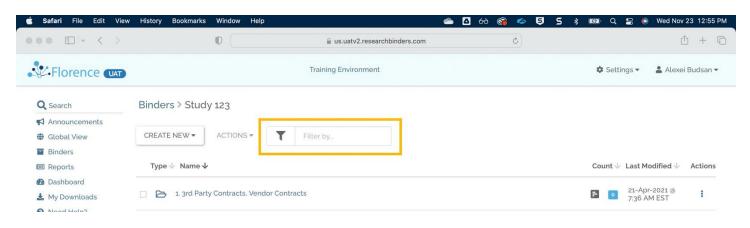

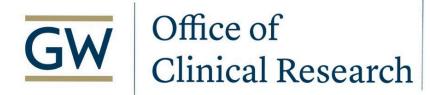

Don't see your Study?

Contact your Team's Administrator so they can grant you access to the study you need.

#### **Document View**

Once you've found the document you're looking for, you should see the Monitor menu at the top of the document, next to the Manage menu and Version. Under the Monitor menu, you have two options (*three if Review is enabled*).

Review if document is under review (optional feature)\*

Approve if document meets requirements

Create Query if you have any questions/issues for the site to resolve.

\*To enable this feature (permission-driven access), please see your Team's Admin.

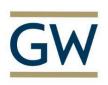

### Office of Clinical Research

### School of Medicine & Health Sciences

THE GEORGE WASHINGTON UNIVERSITY

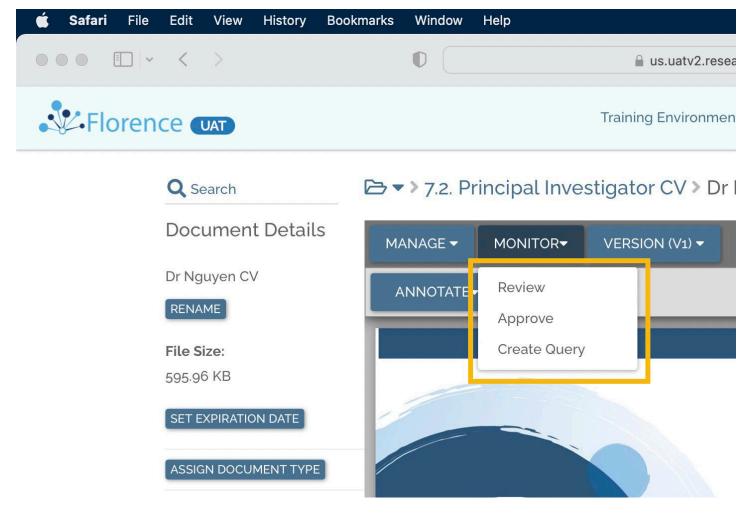

Click to zoom or rotate using the arrow icon on the top right of the document for better visibility.

| 🖆 Safari File Edit View History | kmarks Window Help A 60 @                           |                              |
|---------------------------------|-----------------------------------------------------|------------------------------|
| Florence                        | Training Environment                                | 🌣 Settings 👻 💄 Alexei Budsar |
| Q Search                        | ▷ ▼ > 7.2. Principal Investigator CV > Dr Nguyen CV |                              |
| Document Details                | MANAGE - MONITOR- VERSION (V1) -                    |                              |
| Dr Nguyen CV                    | ANNOTATE+ SIGN +                                    |                              |
| RENAME<br>File Size:            |                                                     | 100% • @                     |
| 595.96 KB                       |                                                     |                              |
| SET EXPIRATION DATE             |                                                     |                              |
| ASSIGN DOCUMENT TYPE            |                                                     |                              |

GWU OCR Guidance Document: Florence Monitor Access Guidance 22FEB2024

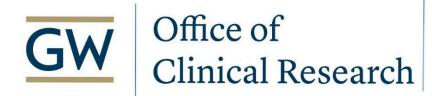

# School of Medicine & Health Sciences

Next, either Mark as Approve, Create Query, or Mark as Review (if available).

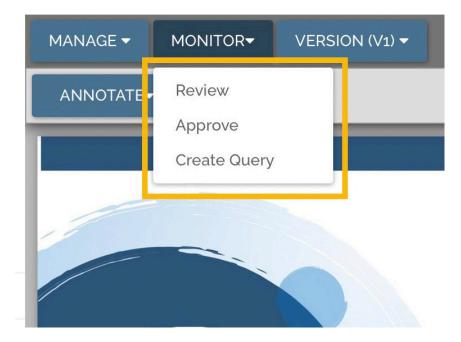

**Approve** - If you're happy with the document, click Approve from the menu, and then the Approve button within the popup window, you're done!

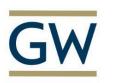

# Office of Clinical Research School of Medicine & Health Sciences The george WASHINGTON UNIVERSITY

## School of Medicine

| <b>Safari</b> File Edit View History | Bookmarks Window H | lelp 👝 🛆 6ð                                                          |             | 5 🖇 🕬 Q 🚍 🖲 Wed Nov 23 1:11 P  |
|--------------------------------------|--------------------|----------------------------------------------------------------------|-------------|--------------------------------|
|                                      | 0                  |                                                                      | Ċ           | Ô + Q                          |
| Florence (JAT)                       |                    | Trafafa a Parterana at                                               | ~           | 🌣 Settings 👻 💄 Alexei Budsan 👻 |
|                                      | Mar                | k as <b>Approved</b>                                                 | ×           |                                |
| Q, Search                            |                    |                                                                      | - 1         |                                |
| Document Detail                      |                    | This will approve the selected version of Dr Nguyen CV and cannot be |             |                                |
| Dr Nguyen CV                         |                    | undone.                                                              |             |                                |
| RENAME                               | ANNC               |                                                                      | _           |                                |
|                                      |                    | ders™ Version                                                        |             |                                |
| File Size:<br>595.96 KB              | Versio             | n 1 (.pdf) - current                                                 | _           |                                |
|                                      | * Mon              | itor group                                                           |             |                                |
| SET EXPIRATION DATE                  | MRM                |                                                                      |             |                                |
| ASSIGN DOCUMENT TYPE                 |                    | jue Protocol ID                                                      |             |                                |
| Study Profile 👻                      | Study              |                                                                      |             |                                |
| Study Pronte +                       | Study              | 16.3                                                                 | _           |                                |
| Document Creation:                   | Send               | email to:                                                            |             |                                |
| 16-Mar-2022                          | Q                  | Select/search for recipients                                         |             |                                |
| Document Imported V                  | le:                |                                                                      | - 1         |                                |
| Direct                               | 10.                |                                                                      | _           |                                |
| Original File Name:                  |                    | CANCEL APPRO                                                         | OVE         |                                |
| Dr Nguyen CV.pdf                     |                    |                                                                      |             |                                |
|                                      |                    | [Dates From]-[To]<br>[Job Title] • [Job Position] • [Company Na      | ime]        |                                |
| File Attachment Date:                |                    | [Dates From]-[To]                                                    |             |                                |
| 16-Mar-2022                          |                    | [Job Title] • [Job Position] • [Company Na<br>[Your Address]         |             |                                |
| Last Modified:                       |                    | [Your Address] [This is the place for a brief summary of a           | ann han sao | mansibilities and              |

Create Query - If you have questions, click Create Query from the menu. In the popup window, confirm the Organization and Protocol, add comments and click the Save button - wait for Site's response.

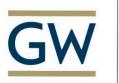

# Office of Clinical Research

## School of Medicine

| 🗯 Safari File | Edit View History                | Bookmarks Win | low Help                                                    | 📥 🛆 🚱 🥌 🥌            | <b>5</b> 🖇 ன Q 🚍 💽 Wed Nov 23 1:12 PM |
|---------------|----------------------------------|---------------|-------------------------------------------------------------|----------------------|---------------------------------------|
| ••• •         | < >                              | O             | us.uatv2.researchbinders.com                                | 0                    | ů + G                                 |
| Streen        |                                  | 1             |                                                             | ×                    | 🏚 Settings 👻 💄 Alexei Budsan 👻        |
|               | Q Search                         |               | Monitor Review for Dr Nguyen CV                             |                      |                                       |
|               | <b>Q</b> Search                  | -             | 🏝 Training Environment / 📕 Study 123 / 🚥 / 🗋 Dr Nguyen (    | C                    |                                       |
|               | Document Details<br>Dr Nguyen CV |               | MRM • STUDY 123 •                                           |                      |                                       |
|               | RENAME                           | (Alone)       | * Monitor Review Actions                                    |                      |                                       |
|               | File Size:                       |               | OPEN QUERY CLOS                                             | SE QUERY             |                                       |
|               |                                  |               | Comment                                                     |                      |                                       |
|               | SET EXPIRATION DATE              |               | Please review                                               |                      |                                       |
|               | ASSIGN DOCUMENT TYPE             |               |                                                             | 0 / 500              |                                       |
|               | Study Profile 🔻                  |               | History & Comments                                          |                      |                                       |
|               |                                  |               |                                                             | -2022 @ 11:17 AM EST |                                       |
|               | Document Creation:               |               | Lauren Martin - lauren.martin@florencehc.com<br>Version: V1 |                      |                                       |
|               |                                  |               |                                                             | -2022 @ 11:17 AM EST |                                       |
|               | Document Imported Vi             | at 🔪          | Lauren Martin - lauren.martin@florencehc.com                |                      |                                       |
|               |                                  |               |                                                             | r-2022 @ 6:27 AM EST |                                       |
|               | Original File Name:              |               | Quannie Golden - quannie.golden_deprecated@florencehc       | .com                 |                                       |
|               |                                  |               | Send email to:                                              |                      |                                       |
|               |                                  |               | Q Select/search for recipients                              | -                    |                                       |
|               | File Attachment Date:            |               |                                                             |                      |                                       |
|               |                                  |               |                                                             |                      |                                       |
|               | Last Modified:                   |               |                                                             | CANCEL SAVE          | litica and                            |

Review - Let others know it has been reviewed (if enabled). Click Review from the menu and within the popup window, click the Review button.

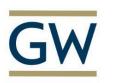

# Office of Clinical Research School of Integration He george WASHINGTON UNIVERSITY

## School of Medicine

| 🗯 Safari Fil | e Edit View History Bo  | okmarks Wind | dow Help 🌰 🙆 6ð                                                       |      | 5 \$ <b>6</b> Q 🚍 💿 Wed Nov 23 1:09 PM |
|--------------|-------------------------|--------------|-----------------------------------------------------------------------|------|----------------------------------------|
|              | ~ < >                   | D            | us.uatv2.researchbinders.com                                          | C    | Û + C                                  |
| - Flore      |                         | -            | Teologic Parlocannat                                                  |      | 🕸 Settings 👻 💄 Alexei Budsan 👻         |
|              |                         |              | Mark as <b>Reviewed</b>                                               | ×    |                                        |
|              | Q Search                | ₿ ♥ > 7      |                                                                       | - 1  |                                        |
|              | Document Details        | MANAG        | This will mark the selected version of Dr Nguyen CV as Reviewed. This |      |                                        |
|              | Dr Nguyen CV            | MANAC        | cannot be undone.                                                     |      |                                        |
|              | RENAME                  | ANNC         |                                                                       | _    |                                        |
|              | _                       |              | * eBinders™ Version                                                   |      |                                        |
|              | File Size:<br>595.96 KB |              | Version 1 (.pdf) - current                                            | _    |                                        |
|              | SET EXPIRATION DATE     | 17           | * Monitor group                                                       |      |                                        |
|              | SET EXPIRATION DATE     |              | MRM                                                                   | •    |                                        |
|              | ASSIGN DOCUMENT TYPE    |              | * Unique Protocol ID                                                  |      |                                        |
|              | Study Profile 🔫         |              | Study 123                                                             |      |                                        |
|              | Study Frome •           |              |                                                                       | _    |                                        |
|              | Document Creation:      |              | Send email to:                                                        |      |                                        |
|              | 16-Mar-2022             |              | Q Select/search for recipients                                        | •    |                                        |
|              | Document Imported Via:  |              |                                                                       |      |                                        |
|              | Direct                  |              |                                                                       | _    |                                        |
|              | Original File Name:     |              | CANCEL REV                                                            | EW   |                                        |
|              | Dr Nguyen CV.pdf        |              | Dura Loral Ital                                                       |      |                                        |
|              |                         |              | [Dates From]-[To]<br>[Job Title] • [Job Position] • [Company Na       | ame] |                                        |
|              | File Attachment Date:   |              | [Dates From]-[To]<br>[Job Title] • [Job Position] • [Company Na       | mol  |                                        |
|              | 16-Mar-2022             |              | [Job Hitlej • [Job Position] • [Company Na<br>[Your Address]          |      | mensibilities and                      |
|              | Last Modified:          |              |                                                                       |      |                                        |

#### Query Follow up

Check for updates. From the Reports section, using the dropdown menu, select the Monitor Reviews - Open Query report.

### Office of Clinical Research

### School of Medicine & Health Sciences

THE GEORGE WASHINGTON UNIVERSITY

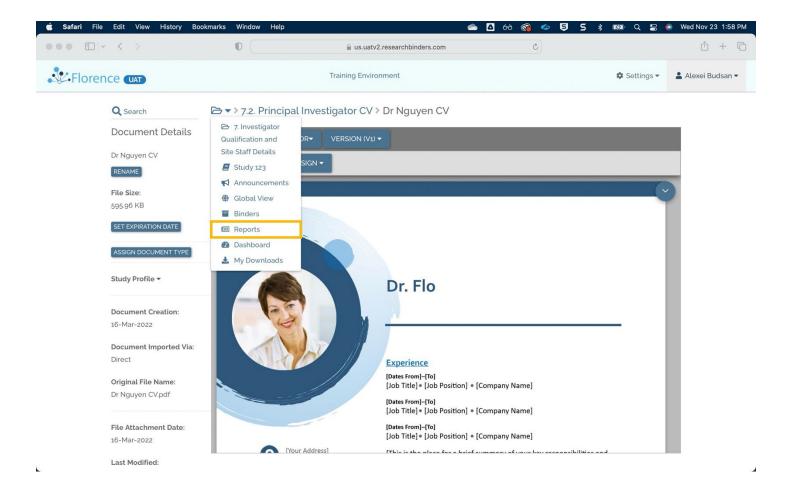

# GWOffice of<br/>Clinical Research& Health Sciences<br/>THE GEORGE WASHINGTON UNIVERSITY

## School of Medicine

| • • • •        | 0                                       | us.uatv2.researchbinders.com | C |              | <u>(</u> ) + (    |
|----------------|-----------------------------------------|------------------------------|---|--------------|-------------------|
| Florence (UAT) |                                         | Training Environment         |   | 🕸 Settings 🕶 | 💄 Alexei Budsan 🕶 |
| Q Search       | Reports                                 |                              |   |              |                   |
| Announcements  |                                         |                              |   |              |                   |
| Global View    | CHOOSE REPORT TYPE -                    |                              |   |              |                   |
| Binders        | Approvals - Approved                    |                              |   |              |                   |
| Reports        | Approvals - Cancelled                   | ter the reports.             |   |              |                   |
| Dashboard      | Approvals - Pending Form Completion     |                              |   |              |                   |
| My Downloads   | Approvals - Pending Signatures          |                              |   |              |                   |
| Need Help?     | Approvals - Ready for Approval          |                              |   |              |                   |
|                | Approvals - Rejected                    |                              |   |              |                   |
|                | Documents - Recently Uploaded           |                              |   |              |                   |
|                | Documents Expiring - All                |                              |   |              |                   |
|                | Documents Expiring - In 2 Days          |                              |   |              |                   |
|                | Documents Expiring - In 14 Days         |                              |   |              |                   |
|                | Documents Expiring - In 30 Days         |                              |   |              |                   |
|                | Documents Expiring - In 60 Days         |                              |   |              |                   |
|                | Labels - Assigned                       |                              |   |              |                   |
|                | Monitor Reviews - Approved and Reviewed |                              |   |              |                   |
|                | Monitor Reviews - Open Query            |                              |   |              |                   |
|                | Placeholders Due - All                  | 1                            |   |              |                   |
|                | Placeholders Due - In 2 Days            |                              |   |              |                   |

If Last Modified by lists a Site's user, click on the Document Name so you can read the Site's response.

| Safari File Edit View | History Bookmarks Wind | ow Help               | 6                            | 🗅 🛆 රට 🚳          | ) 🧇 🤤 5 🖇          | 8 1649 Q 😫   | Wed Nov 23 2:03 F              |
|-----------------------|------------------------|-----------------------|------------------------------|-------------------|--------------------|--------------|--------------------------------|
| • • • • •             | 0 (                    | <u> </u>              | us.uatv2.researchbinders.com |                   | 3                  |              | <u>1</u> + ۵                   |
| Florence (UAT)        |                        | Training              | Environment                  |                   |                    | 🕸 Settings 🕶 | 💄 Alexei Budsan 👻              |
| <b>Q</b> Search       | Reports                |                       |                              |                   |                    |              |                                |
| Announcements         |                        |                       |                              |                   |                    |              |                                |
| Global View           | MONITOR REVIEWS - OPER | N QUERY - STUDY 123 - | Filter by                    |                   |                    |              |                                |
| Binders               | L Download as CSV      |                       |                              |                   |                    |              |                                |
| Reports               |                        |                       |                              |                   |                    |              |                                |
| 2 Dashboard           | Unique Protocol ID     | Item Name             | Location                     |                   | Last Modified By   | L            | Last Modified Date $igstyle V$ |
| 🛃 My Downloads        | Study 123              | Dr Flo CV             | Study 123/7. Invest          | igator Qualificat | Quannie Golden -   | 4            | 13-May-2022 @                  |
| Need Help?            | Study 123              | DIFICU                | Study 123/ 7. Invest         | gator duatricat   | quannie.golden@flo | rencehc.com  | 6:30 AM EST                    |

Click on the text below the Monitor Review section to display the Query window.

# **GW** Office of Clinical Research

### School of Medicine & Health Sciences

THE GEORGE WASHINGTON UNIVERSITY

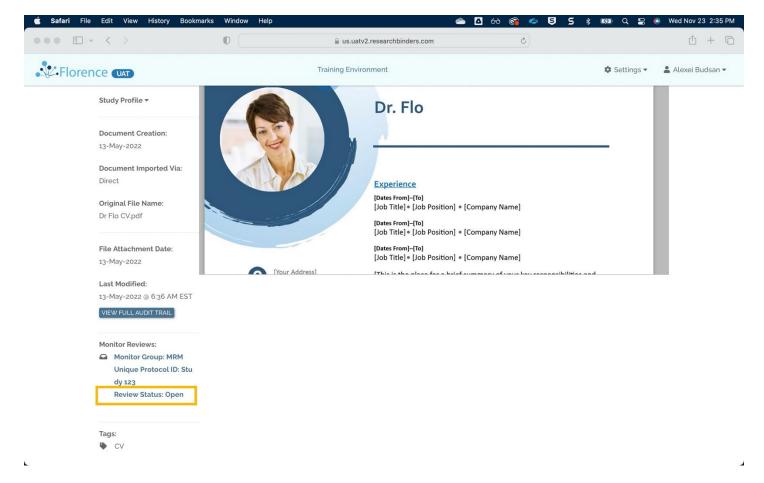

Review the Site's response in the History & Comments section.

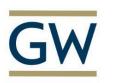

# GW Office of Clinical Research Clinical Research

## School of Medicine

| Safari File Edit View History Bookm                                  | rks Window Help                                                                    |                                         |                      | wed Nov 23 2:15 PM |
|----------------------------------------------------------------------|------------------------------------------------------------------------------------|-----------------------------------------|----------------------|--------------------|
|                                                                      | U us.uatv2.researchbinders.c                                                       | com C                                   |                      |                    |
| Rorence (UAT)                                                        |                                                                                    | ×                                       | 🌣 Settings 🕶         | 💄 Alexei Budsan 👻  |
| Study Profile 👻                                                      | Monitor Review for Dr Flo CV                                                       | o C                                     |                      |                    |
| Document Creation:<br>13-May-2022<br>Document Imported Via:          | MRM - STUDY 123 -<br>* Monitor Review Actions                                      |                                         |                      |                    |
| Direct                                                               | OPEN QUERY                                                                         | CLOSE QUERY                             |                      |                    |
| Original File Name:<br>Dr Flo CV.pdf                                 | Comment Please review                                                              |                                         |                      |                    |
| File Attachment Date:<br>13-May-2022                                 | History & Comments                                                                 | 0 7 500<br>0 7 500                      | a analikilistan anal |                    |
| Last Modified:<br>13-May-2022 @ 6:36 AM EST<br>VIEW FULL AUDIT TRAIL | New Version: V3<br>Quannie Golden - quannie.golden_deprecated@flore<br>Version: V3 | 13-May-2022 @ 6:36 AM EST<br>encehc.com |                      |                    |
| Monitor Reviews:                                                     | Quannie Golden - quannie.golden_deprecated@flore<br>The CV has been updated        |                                         |                      |                    |
| Unique Protocol ID: Stu<br>dy 123<br>Review Status: Open             | New Version: V2<br>Send email to:                                                  | 19-Apr-2022 @ 5:26 PM EST               |                      |                    |
|                                                                      | Q Select/search for recipients                                                     | •                                       |                      |                    |
| Tags:<br>🍋 CV                                                        |                                                                                    | CANCEL                                  |                      |                    |

If you need further information, add a Comment and click Save.

---

If the response is satisfactory:

Click Close Query (tab next to Open Query) and click Save.

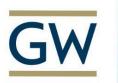

### Office of Clinical Research

### School of Medicine & Health Sciences

THE GEORGE WASHINGTON UNIVERSITY

| 🗯 Safari File Ed | dit View History Bookmarks N                                     | Window Help 📤 🛆 🚱 🎓 🍤 5 🖇 🛤 Q                                                                                                    | . 🚍 💿 Wed Nov 23 2:28 PM |
|------------------|------------------------------------------------------------------|----------------------------------------------------------------------------------------------------|--------------------------|
|                  | < > 1                                                            | D 🔒 us.uatv2.researchbinders.com 🖒                                                                                                  | ů + G                    |
| Florence         | 2 (UAT)                                                          | X                                                                                                    | ings 🔹 💄 Alexei Budsan 👻 |
| St               | udy Profile 👻                                                    | Monitor Review for Dr Flo CV<br>Training Environment / Study 123 / ••• / Dr Flo C                                                   |                          |
|                  | ocument Creation:<br>1-May-2022                                  | MRM - STUDY 123 -                                                                                                    |                          |
|                  | ocument Imported Via:<br>rect                                    | * Monitor Review Actions OPEN QUERY CLOSE QUERY                                                                                     |                          |
|                  | riginal File Name:<br>Flo CV.pdf                                 | Comment Please review                                                                                                    |                          |
|                  | le Attachment Date:<br>1-May-2022                                | 6 / 500<br>History & Comments                                                                                                    |                          |
| 13               | ast Modified:<br>-May-2022 @ 6:36 AM EST<br>IEW FUEL AUDIT/TRAIL | New Version: V3 13-May-2022 @ 6:36 AM EST<br>Quannie Golden - quannie.golden_deprecated@florencehc.com<br>Version: V3               |                          |
|                  | onitor Reviews:                                                  | Comment     13-May-2022 @ 6:30 AM EST       Quannie Golden - quannie.golden_deprecated@florencehc.com       The CV has been updated |                          |
|                  | Unique Protocol ID: Stu<br>dy 123<br>Review Status: Open         | New Version: V2 19-Apr-2022 @ 5:26 PM EST Send email to:                                                                            |                          |
| -                |                                                                  | Q     Select/search for recipients                                                                                                  |                          |
|                  | igs:<br>≻ CV                                                     | CANCEL                                                                                                    |                          |

You can then Approve the document (from Monitor menu > Approve).

The document will appear in the Monitor Reviews - Approved and Reviewed report

#### MRM - Email Notification

Email notifications are available for:

- Open Query
- Closed Query
- Reviewed (if enabled marks document as reviewed and closes any open query)
- Approved
- Comment

To send an email, select the team member(s) you would like to notify, enter any comments, and click Save.

### **GW** Office of Clinical Research

### School of Medicine & Health Sciences

THE GEORGE WASHINGTON UNIVERSITY

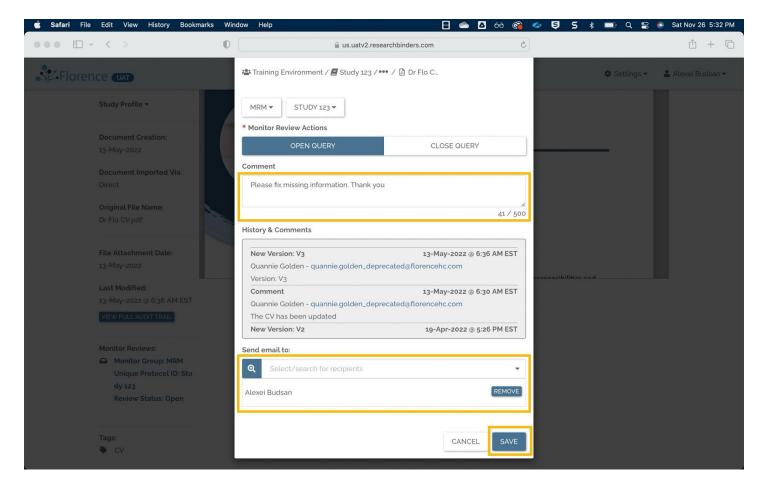

\*Note: You can only select members with proper permissions and access to the Monitor Group (Organization). If a user does not appear in the search, it is indicating that they do not have the proper permissions enabled within their role.

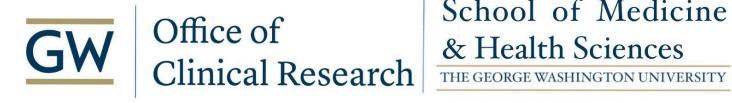

| Hi Alexei Buds        |                                                        |
|-----------------------|--------------------------------------------------------|
|                       | has added a comment on team Training Environment for   |
| Document:<br>Comment: | Dr Flo CV<br>Please fix missing information. Thank you |
|                       | View Query                                             |
|                       |                                                        |

Monitor Review also has visual icons in both the global view and document view.

- A green check indicates the document has been approved
- A gold exclamation point indicates there is an open query
- An eye icon indicates the document is being reviewed
- These will only be displayed for users with the appropriate permissions and access.

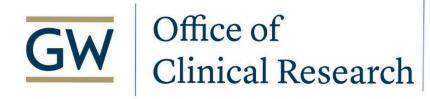

Global View > Visual Icons for MRM

### School of Medicine & Health Sciences

THE GEORGE WASHINGTON UNIVERSITY

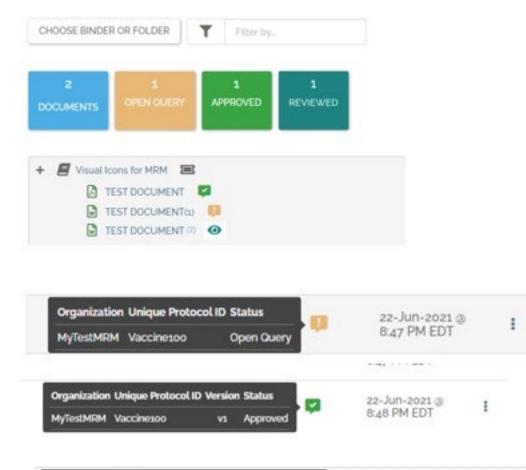

| Monitor Group | Unique Protocol ID | Version | Status | 16-Mar-2022 @ | : |
|---------------|--------------------|---------|--------|---------------|---|
| MRM           | Study 123          | V1      | Review | 6:25 AM EST   | ě |